## ScholarshipUniverse Instructions

## Step 1: Log in

Using your UCSB Net ID and password, log in to **ScholarshipUniverse**.

## Step 2: Start matching

The first time you log in, you will need to confirm your email address and add your mobile phone number, if you would like to receive text message reminders. You will then be directed straight to a series of questions to begin building your profile.

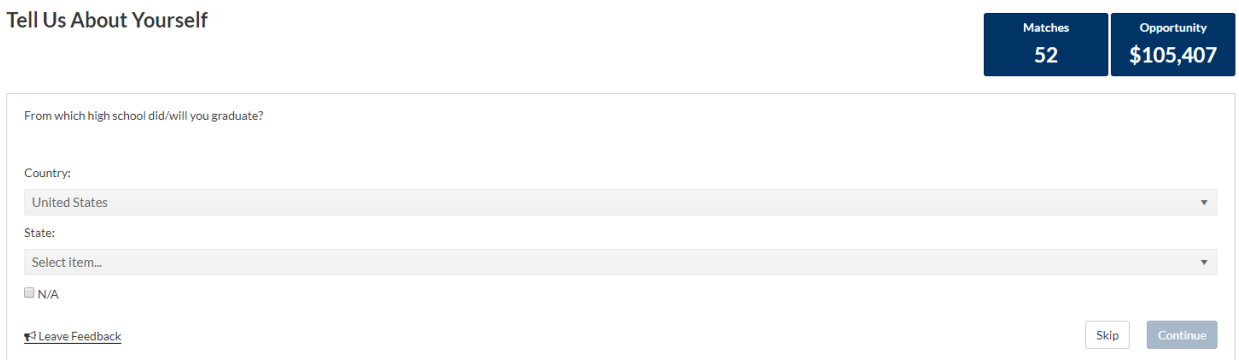

After each question, the "Matches" and "Opportunity" boxes in the top right corner will be updated with the new scholarship opportunities you've been matched with based on the answers you have provided. At any time, you can view your matched scholarships by clicking on the "Matches" box.

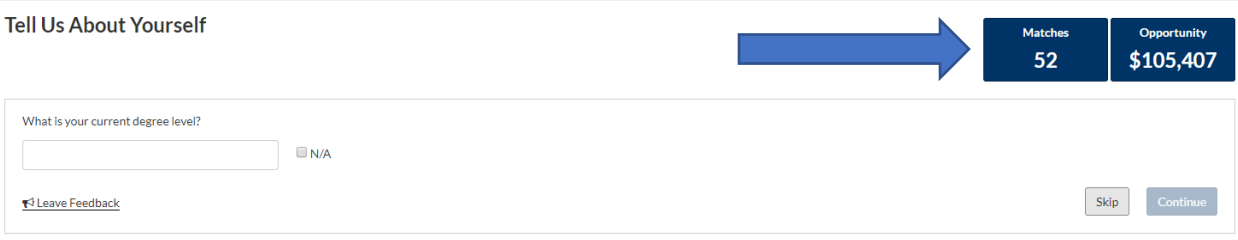

## Step 3: View your matches!

You can use the Scholarships tab on the left side of the screen to view the scholarships you have been matched with.

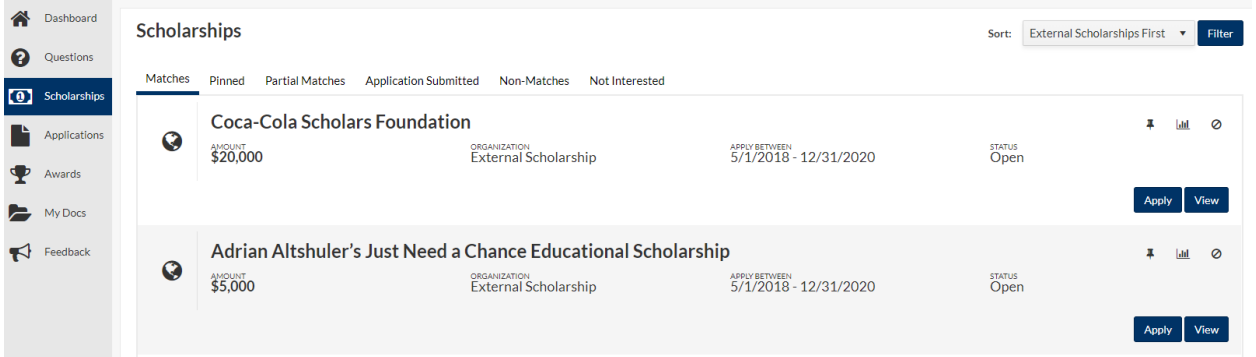

The Scholarships screen has several tabs that you review:

• Matches - List of scholarships that the student has met all of the matching requirements

- Pinned List of scholarships that the student has pinned to their account using the button on an individual scholarship listed
- Partial Matches List of scholarships that the student has met at least one requirement, but not all of the matching requirements
- Application Submitted List of internal scholarship applications a student has submitted
- Awarded List of internal scholarships for which the student has been awarded
- Non-Matches List of scholarships for which the student does not meeting the matching requirements
- Not Interested List of scholarships that the student has marked themselves as not interested in by using the no symbol on an individual scholarship

To read more about the scholarships, click on the "View" button. To open the scholarship website in a new tab and apply directly, click the "Apply" button.

You can save scholarships to review later, review scholarship statistics, or mark scholarships as "not interested" through the buttons on the right of each scholarship.

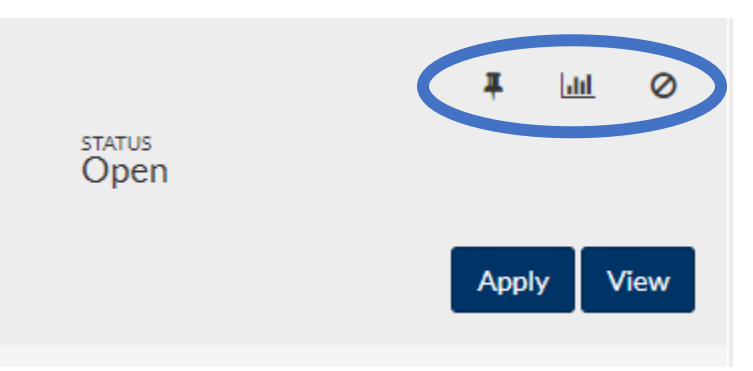

Updates to questions can be made on the Questions tab on the left side menu. Answers may be locked based on information from your student record. On the questions tab, you can also continue to answer questions, by clicking on the "Answer More Questions" box in the top right corner.

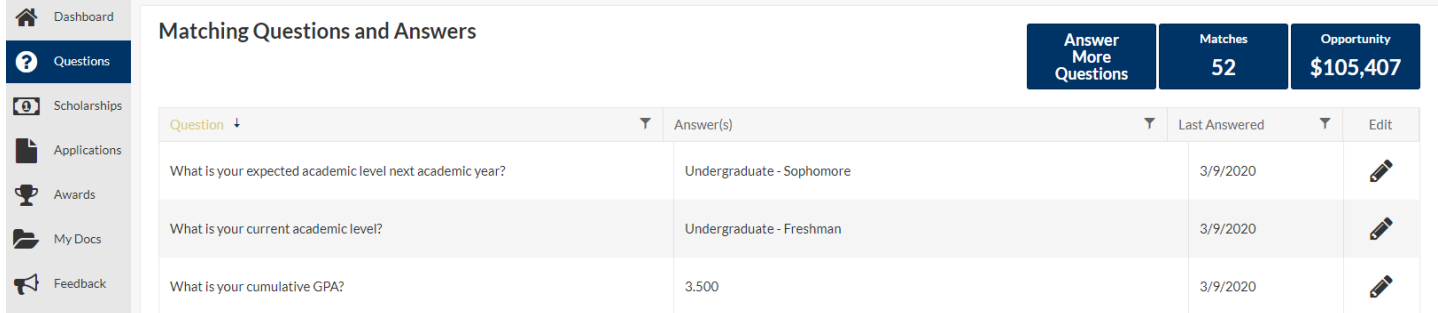

An overview of scholarships is available through your dashboard page, which is the landing page you'll see the next time you log in. Alerts of upcoming scholarship deadlines as well as outstanding requirements, such as accepting a scholarship or completing a thank you note, will be located in the "Actions Required" section.

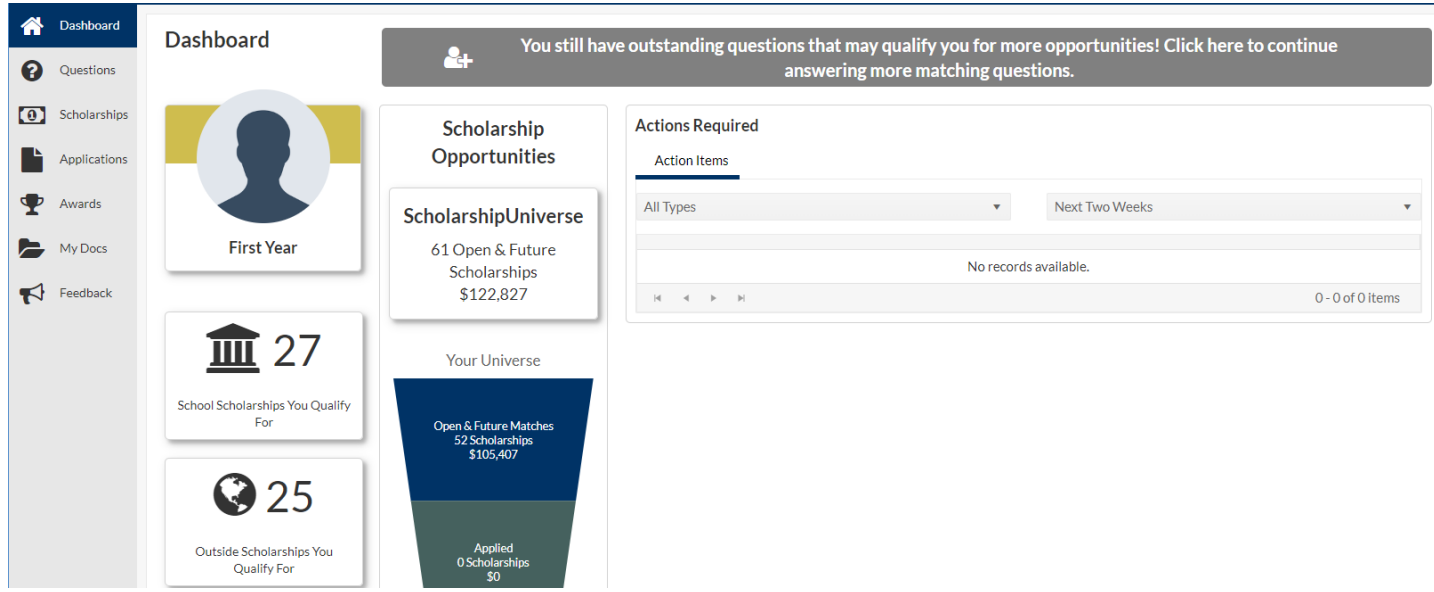